# Creating a Banner with Adobe Photoshop CS3

Upon the completion of the following instructions, the reader will be able to use Adobe Photoshop CS3 to create a custom montage for a website banner. It is important to carefully read the instructions from beginning to the end. The reader is required to use a PC with Adobe Photoshop CS3 software and internet capabilities. Part 1 explains how to obtain free images from the internet. Part 2 describes how to save images in Adobe Photoshop CS3. Part 3 explains how to create a montage using the saved internet images onto a website banner. Lastly, Part 4 explains how to save and export the banner onto your HTML page. Materials: Adobe Photoshop CS3, Internet access.

### **Table Of Contents:**

- A. Download Images from the Internet
- B. Uploading & Saving Images onto Adobe Photoshop CS3
- C. Resizing Images for Your Montage Banner
- D. Editing and Creating a Montage Banner
- E. Adding Title to Montage Banner
- F. Saving for Web and Devices

### **Part A: Download Images from the Internet**

This portion focuses on the proper way to download an image from the internet and saving that image onto your computer.

1. Open **Internet Explorer.**

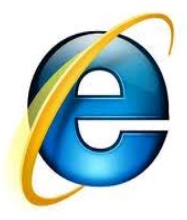

2. Type www.morguefile.com into the URL.

3. Click **Free Photos.** Note: Type the description of the image you are searching for.

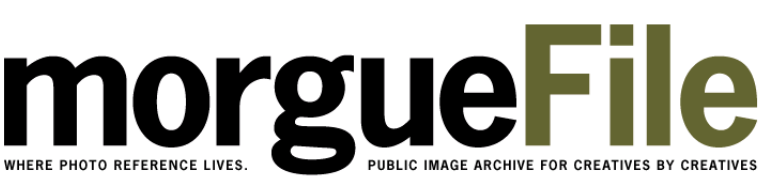

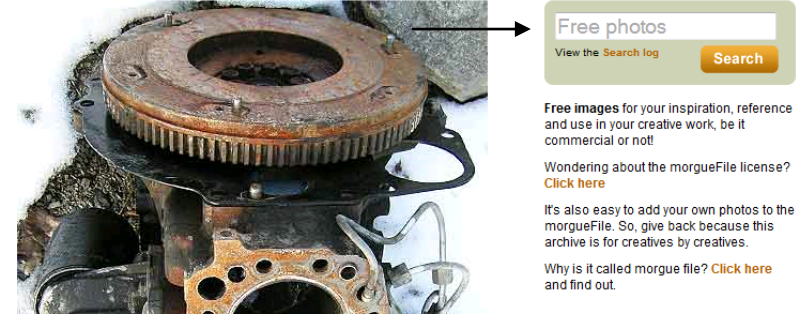

- 4. Select the desired image.
- 5. Click **Download** on the bottom left corner of the screen.

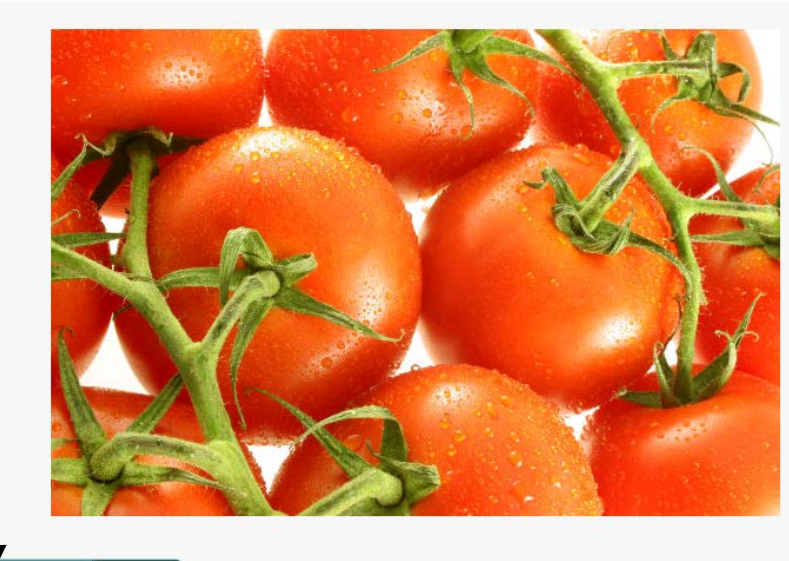

Download Donate Info Comments (0) Keywords

Report as inapprop

6. Select **Save.**

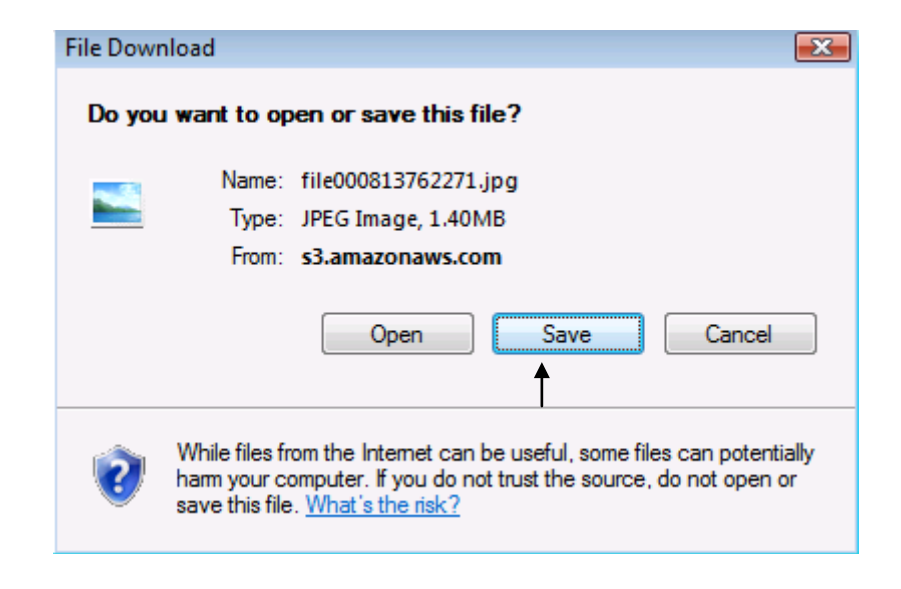

7. Save the image as a JPEG onto a preferred file.

### **Part B: Uploading & Saving Images onto Adobe Photoshop CS3**

This portion focuses on uploading a saved image from your computer and saving the image onto Adobe Photoshop CS3.

- 1. Click the **Start** menu.
- 2. Click **Adobe Photoshop CS3.**

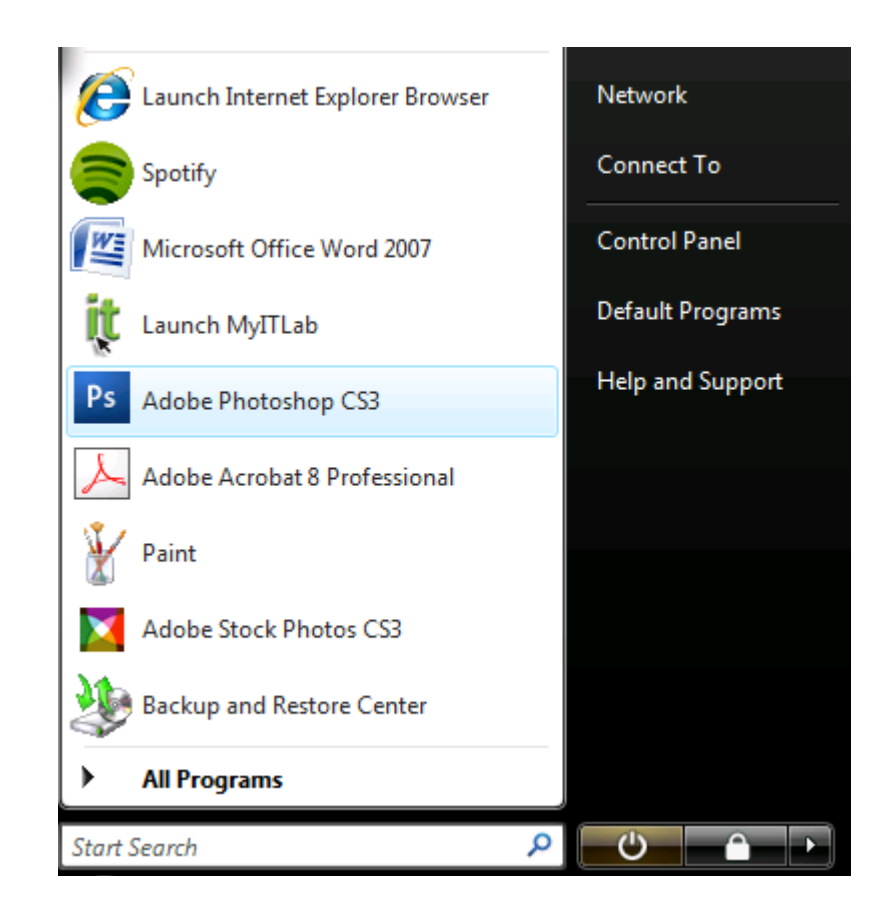

- 3. Click **File.** Add image
- 4. Select **New.**
- 5. Enter the following values for Width and Height, respectively: W: 906, H:180. \*Add a title to Name.

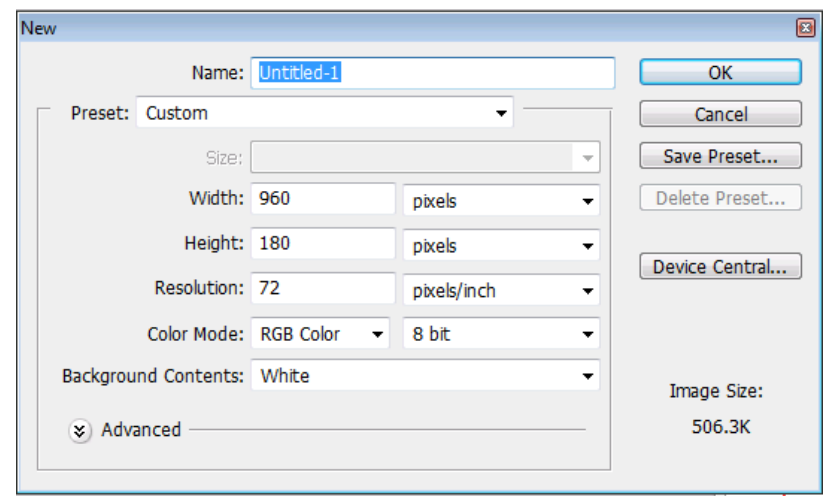

- 6. Click **OK.**
- 7. Go to **File** and click **Open.**
- 8. To open the saved JPEG images onto Photoshop, double click the desired images.

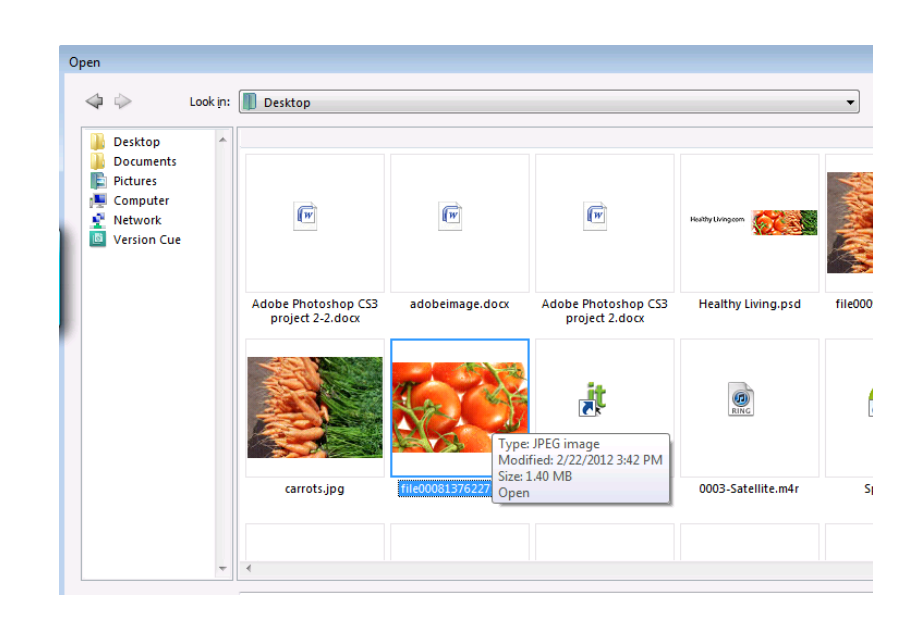

9. Find **Screen Mode** on the menu Tool Palette.

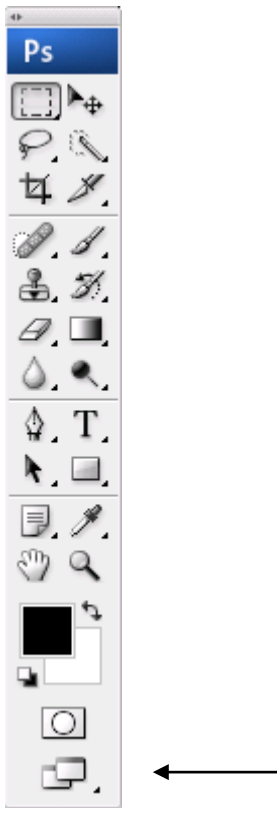

10. Click 3 times. Note: 2 Window Icon Mode will appear.

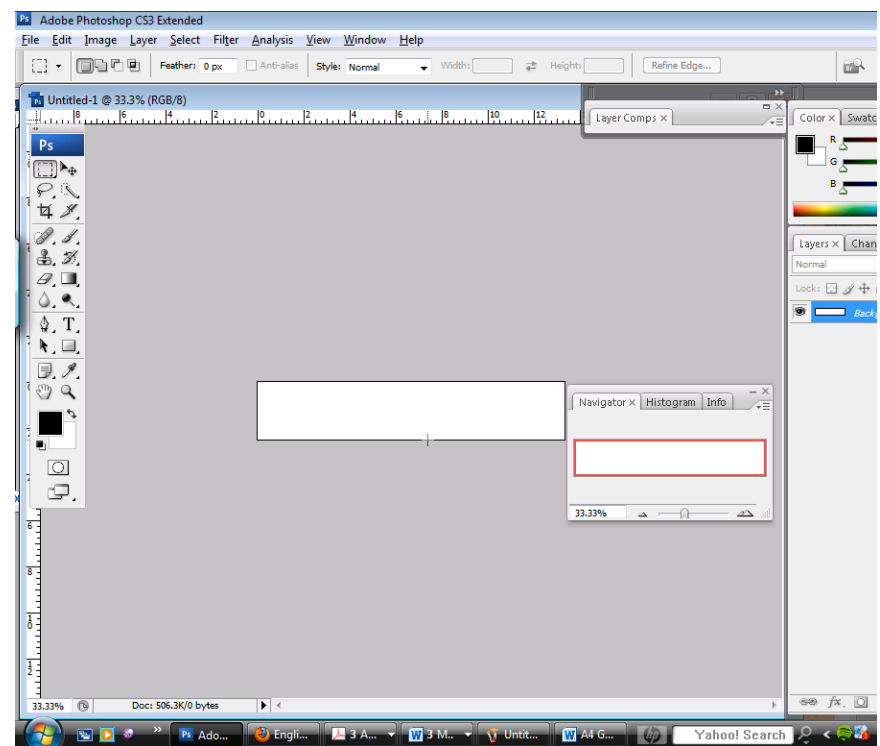

11. Drag and adjust size of the windows for better visibility.

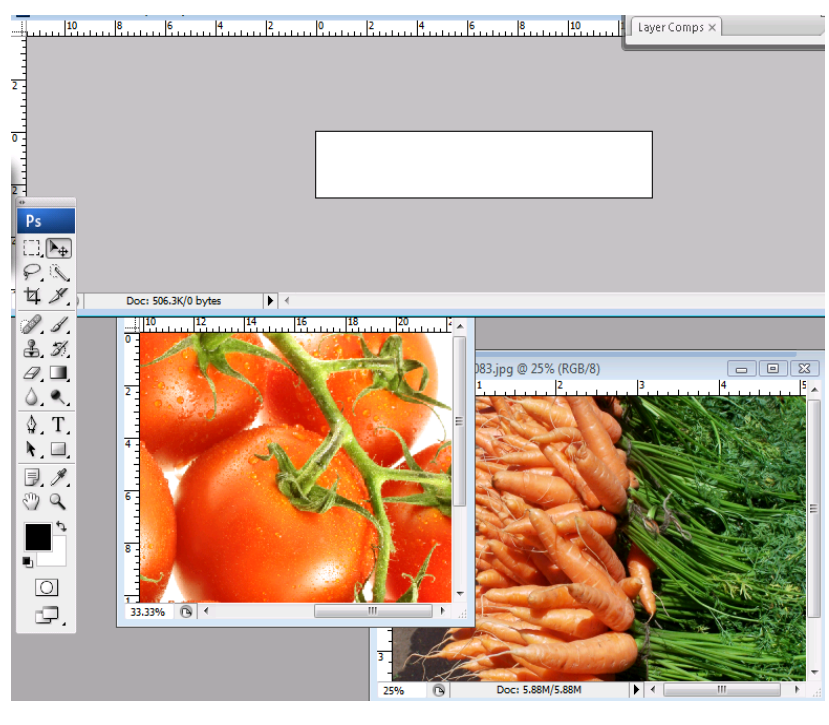

12. Name the layers according to the picture, by doubleclicking the Layer Note: A cursor will appear.

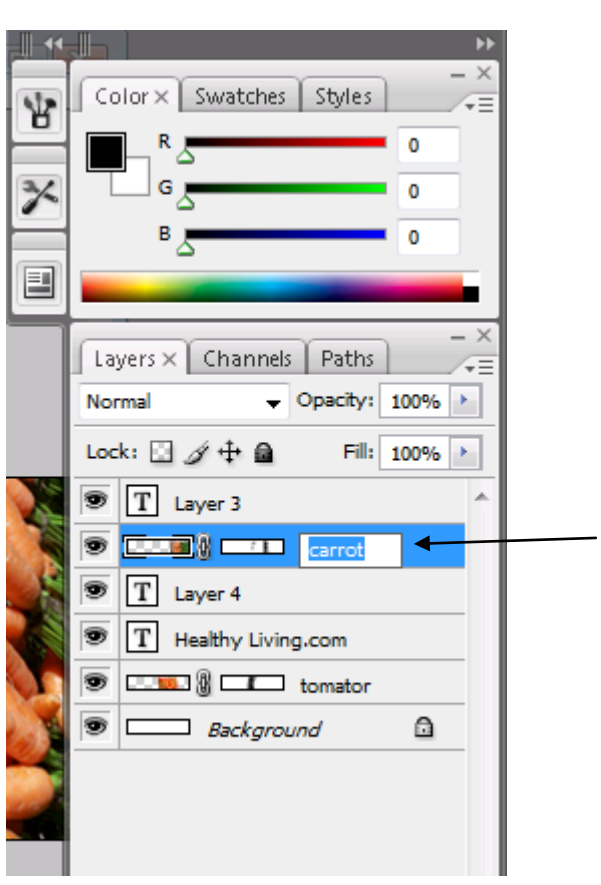

- 13. Click **File**.
- 14. Select **Save As**.

### **Part C: Resizing Images for Your Montage Banner**

This portion focuses on resizing images for your montage banner.

- 1. Go to one of the windows you created in Part B8.
- 2. Click and drag the image onto the banner.

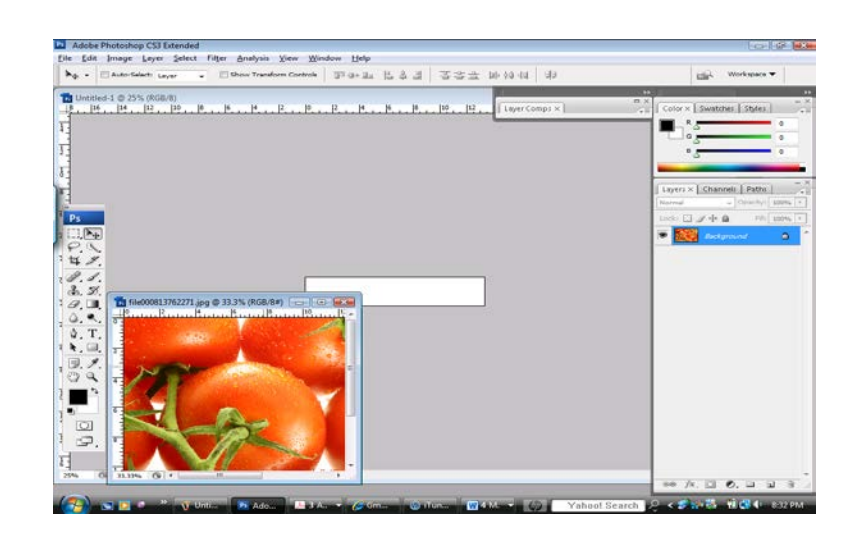

- 3. Click **Edit**.
- 4. Select **Free Transform**. Note: Bounding Box will appear.

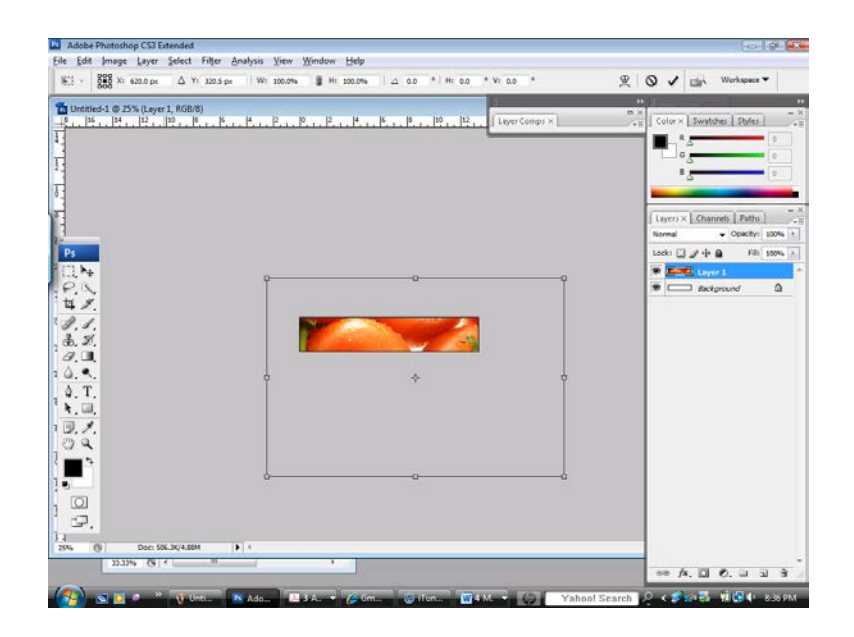

5. Press **Shift** and simultaneously drag the corner of the image to the appropriate size.

6. If needed, drag the image left or right to allow space for adjacent image.

7. Press **Ctrl** and **+** (plus) or **–** (minus) on the keyboard to zoom in or out.

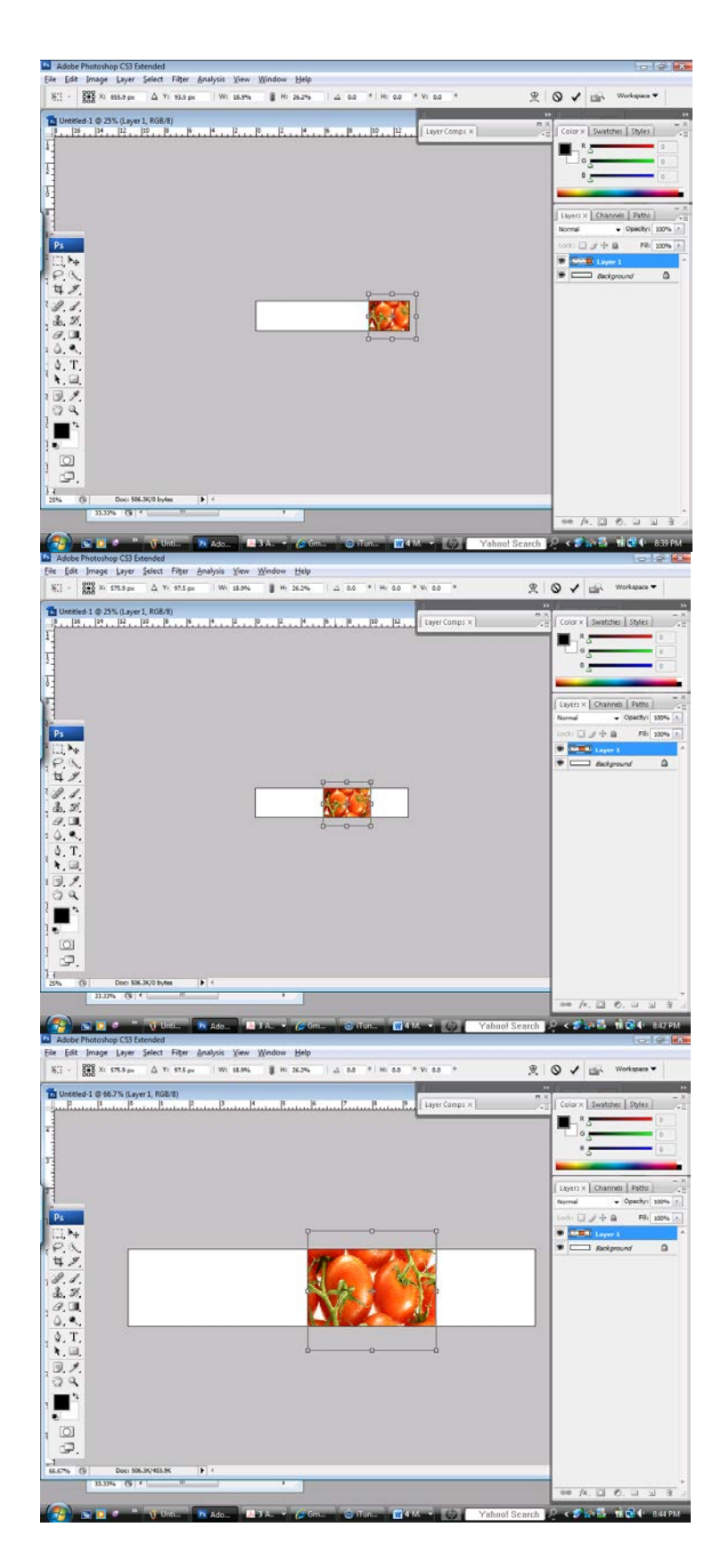

Normal

T

◉

Lock:  $\Box \mathscr{J} \, \mathord{\uparrow} \, \mathord{\triangleleft}$ 

 $T$  Layer 3

Color | Swatches | Styles ×

Layers  $\times$  Channels | Paths |

**ELLER B ELLER** carrot

 $\Box$   $\times$ 

⊊≡  $- x$ 

 $-1$ 

ing), work

 $vert \times$  Ch  $61m$ 

st: [] *.* 

60 点 国 0. 山 国 3  $-0.01 - 0.001$ 

 $\frac{1}{\sqrt{2}}$ 

- Opacity:  $100\%$  >

Fill: 100% >

Note: Make sure to be in the respective layer by clicking on it.

- $T$  Layer 4 S T Healthy Living.com G **END** & **CONTROL** tomatoes T T **Background** a **Ta** Untitled-1 @ 66.7% (Layer 2, RGB/8) Œ.  $\frac{P_x}{P_x}$ ê.  $\partial_i \Box$
- 8. Repeat steps 1-7 for the second image.

9. Click and drag a layer (above or below) in the layers panel to adjust the stacking order.

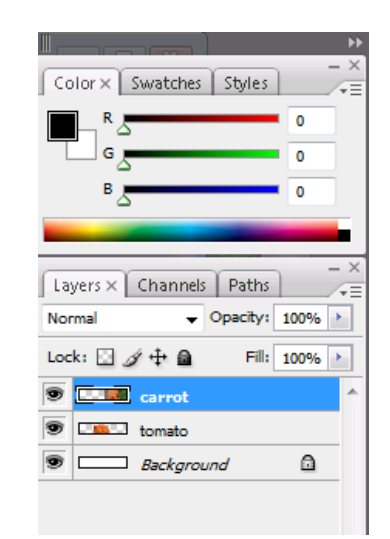

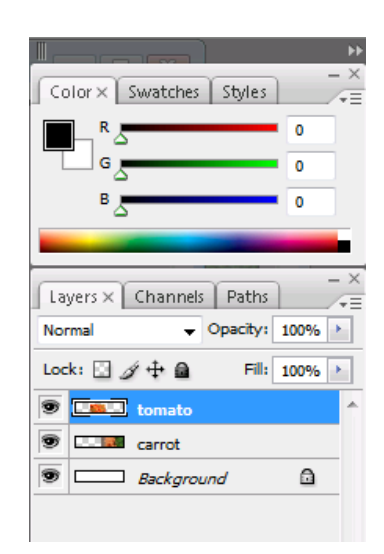

### **Part D: Editing and Creating a Montage Banner**

This portion focuses on editing and creating a montage banner using Adobe Photoshop CS3.

- 1. Click on the preferred layer. Note: The preferred layer should be bolded.
- 2. Scroll to bottom of layers panel-look for icon "vector mask".

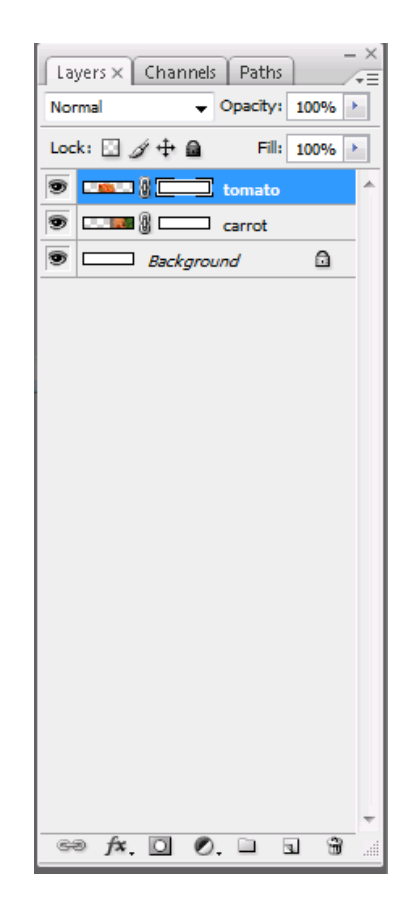

3. Before you begin masking, make sure the vector mask is selected. The vector mask should be bolded when engaged.

4. Go to tool panel, select **Brush Tool.** Note: A circular cursor will appear.

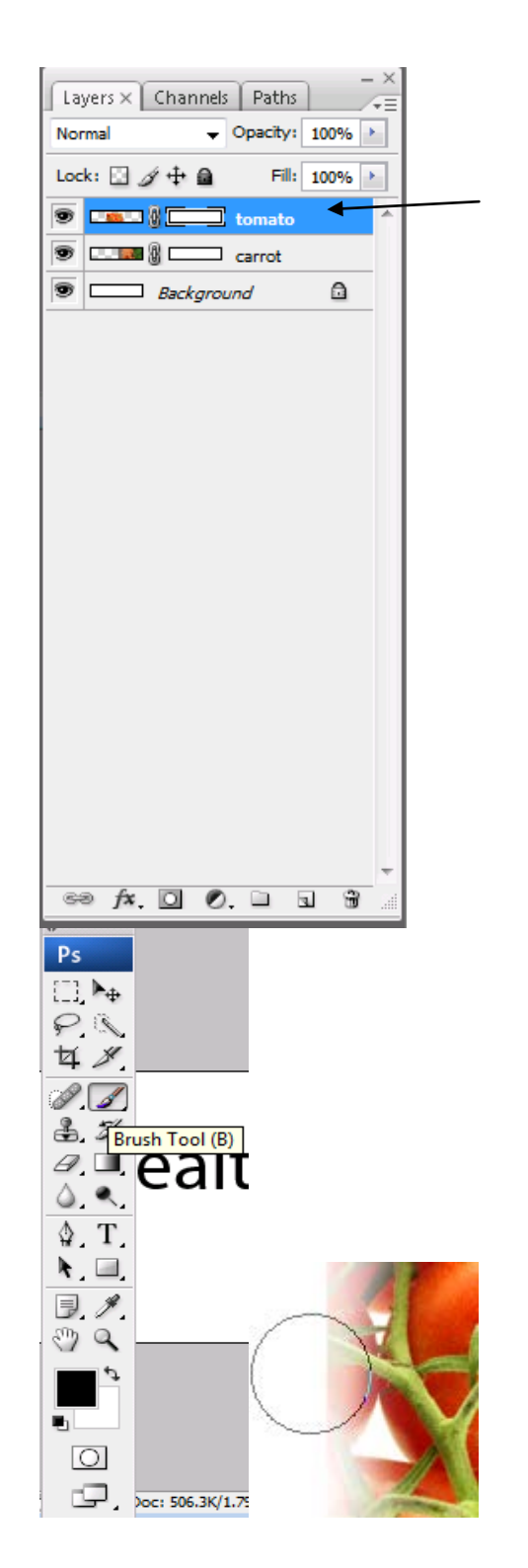

5. Scroll to the bottom of the tool panel, where the black and white layers are

located.

6. Click to ensure the black layer is on top of white layer.

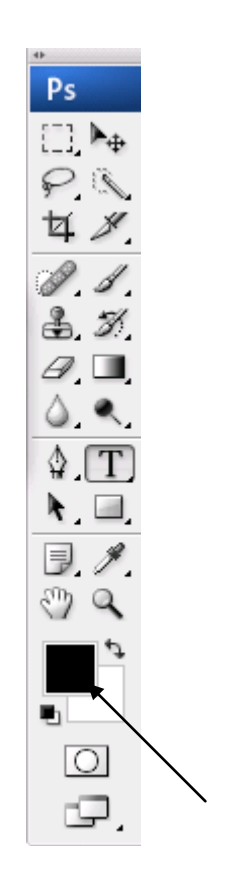

- 7. Adjust the size of the paintbrush, click [ or ] keys to increase or decrease respectively.
- 8. Slowly stroke the paintbrush over the carrot image to create a soft transition effect.

9. Select **Quick Selection Tool (W)** from Tool Bar to eliminate residual picture.

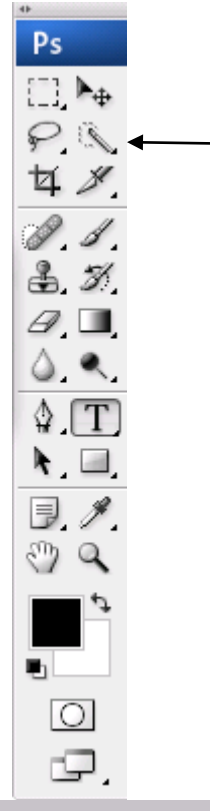

Note: Marching ants will appear around the residual image.

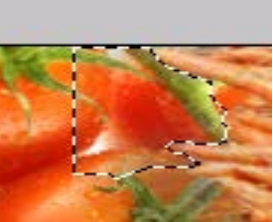

10. Click **Alt** to 'fine tune' around the image.

### **Part E: Adding Title to Montage Banner**

This portion focuses on adding a title to your montage banner using Adobe Photoshop CS3.

Ps

u,

 $\boxed{\circ}$ 

Q. S.  $3.77$ 

 $\theta$ 

 $\Box$   $\mathbb{F}_\Phi$  $P$ **4** 8  $88$  $3.5$  $\mathscr{D}$ ,  $\blacksquare$  $\circ$  .  $\mathbb{C}$   $\mathbb{T}$ . A, EL  $\overline{E}$  $\epsilon_{\nu}$  a

1. Select **Type Tool** on the Tool Panel.

> œ. <u> 15. march 17. march 18. m</u> HealthyLiving.com  $\Box$  $P$ **4** 8

> > Doc: 506.3K/1.66M

 $\overline{\mathbf{E}}$ 

2. Click in the white space of the banner and add your title.

Layer Comps ×

3. Use the above tool bar to adjust the **Font** and **Size** of the text.

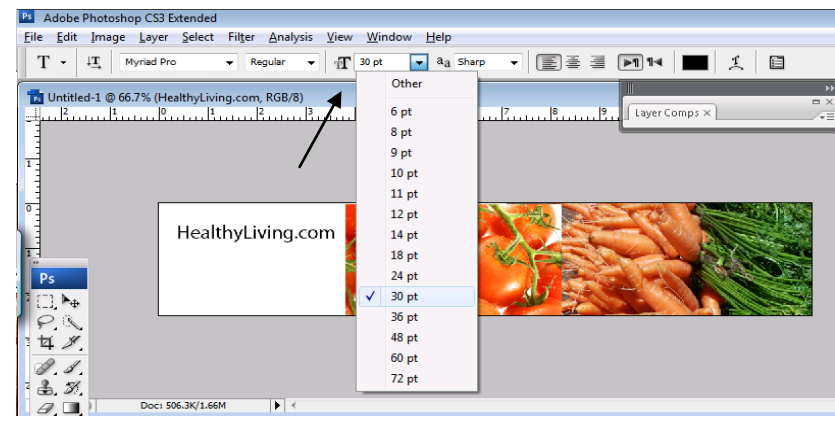

## **Part F: Saving for Web and Devices**

This portion will prepare your finished product to optimized for Web use.

- 1. Click **File**.
- 2. Select **Save As**.

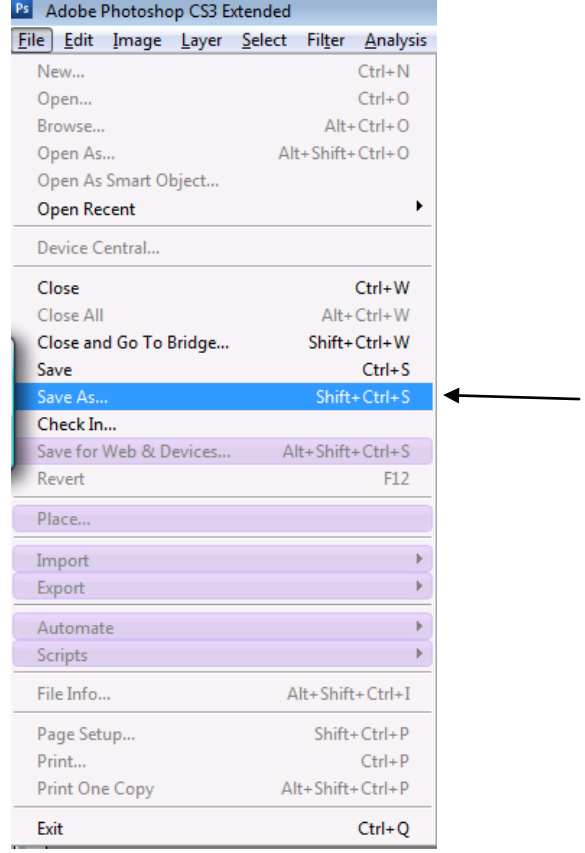

3. Rename the document.

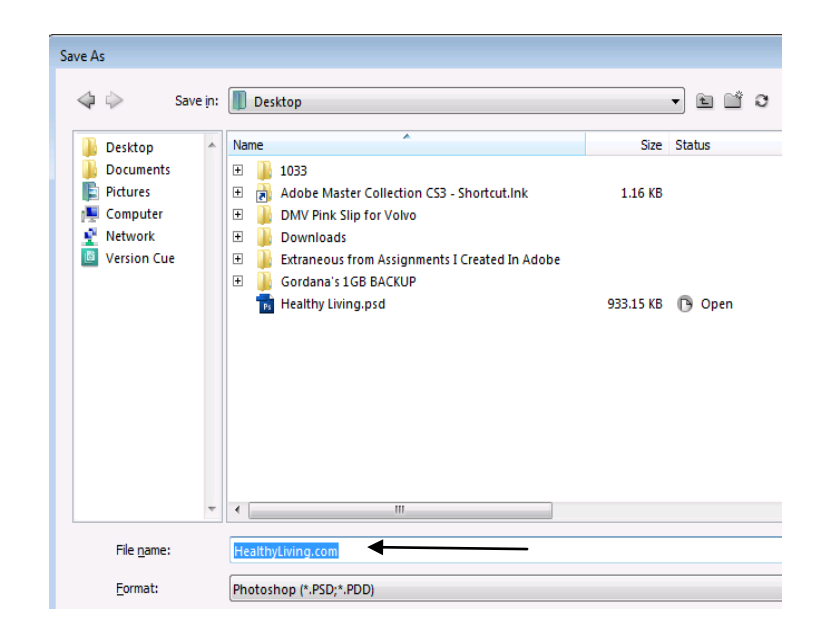

- 4. **Save** the document onto the desktop.
- 5. Click **File.**
- 6. Select **Save For Web and Devices**.

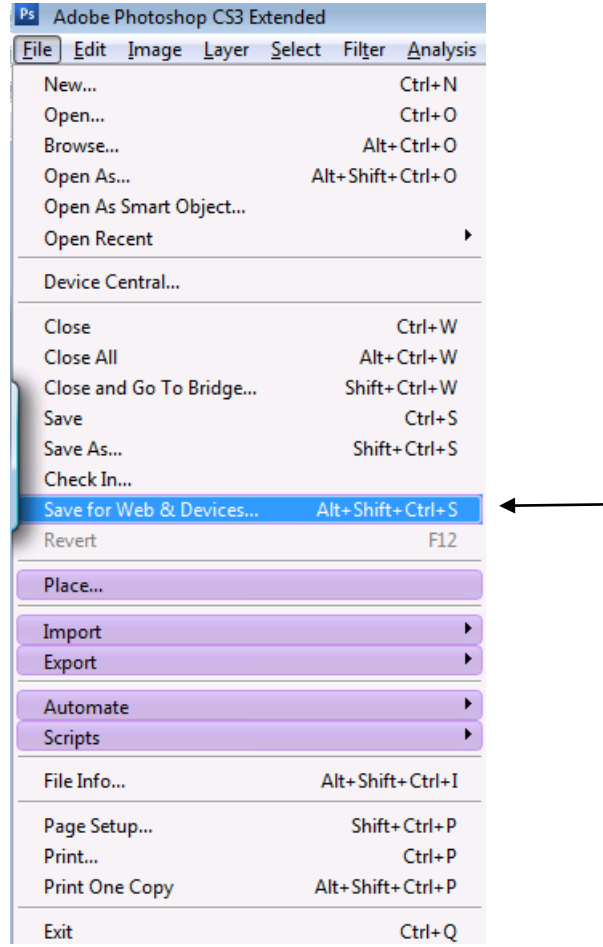

- 7. Save as JPEG for an optimum download time.
- 8. Click **Save**.